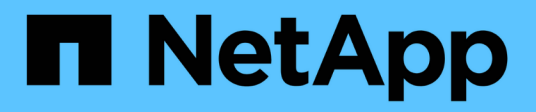

### **Installation von SnapManager für Hyper-V**

SnapManager for Hyper-V

NetApp October 04, 2023

This PDF was generated from https://docs.netapp.com/de-de/snapmanager-hyper-v/task-downloadsnapmanager-for-hyper-v.html on October 04, 2023. Always check docs.netapp.com for the latest.

# **Inhalt**

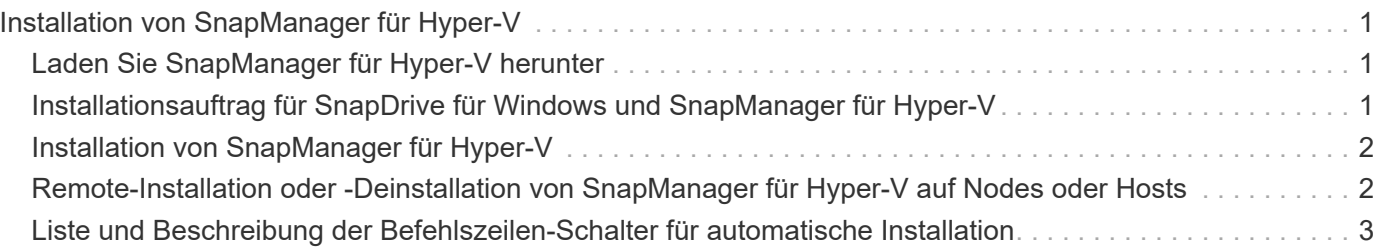

## <span id="page-2-0"></span>**Installation von SnapManager für Hyper-V**

Vor der Installation von SnapManager für Hyper-V sollten Sie unbedingt entscheiden, wie Sie Ihre Umgebung konfigurieren möchten, was die Installation von SnapDrive für Windows auf allen Hyper-V Hosts vor der Installation von SnapManager für Hyper-V umfasst

### <span id="page-2-1"></span>**Laden Sie SnapManager für Hyper-V herunter**

Vor der Installation von SnapManager für Hyper-V müssen Sie das Softwarepaket von herunterladen ["NetApp Support Website".](http://mysupport.netapp.com)

#### **Was Sie benötigen**

Sie müssen Anmeldedaten für die NetApp Support-Website besitzen.

#### **Schritte**

- 1. Loggen Sie sich auf der NetApp Support Site ein.
- 2. Wechseln Sie zur Seite Software herunterladen.
- 3. Wählen Sie aus der Dropdown-Liste das Betriebssystem aus, auf dem Sie SnapManager für Hyper-V installieren, und klicken Sie auf **Go!**
- 4. Klicken Sie auf **Ansicht & Download** für die gewünschte Softwareversion.
- 5. Klicken Sie auf der Seite Beschreibung auf **Weiter**.
- 6. Überprüfen und akzeptieren Sie die Lizenzvereinbarung.
- 7. Klicken Sie auf der Download-Seite auf den Link für die Installationsdatei.
- 8. Speichern Sie die SnapManager für Hyper-V-Datei in einem lokalen oder Netzwerkverzeichnis.
- 9. Klicken Sie Auf **Datei Speichern**.
- 10. Überprüfen Sie die Prüfsumme, um sicherzustellen, dass die Software ordnungsgemäß heruntergeladen wurde.

### <span id="page-2-2"></span>**Installationsauftrag für SnapDrive für Windows und SnapManager für Hyper-V**

Vor der Installation von SnapManager für Hyper-V müssen Sie SnapDrive für Windows auf allen Hosts installieren Wenn die Hosts zu einem Cluster gehören, benötigen alle Nodes im Cluster die Installation von SnapDrive für Windows.

Wenn SnapManager for Hyper-V beginnt, kommuniziert es mit SnapDrive für Windows, um eine Liste aller Virtual Machines zu erhalten, die auf einem Host ausgeführt werden. Wenn SnapDrive für Windows nicht auf dem Host installiert ist, schlägt diese API fehl und der interne Cache von SnapManager für Hyper-V wird nicht mit den Informationen der virtuellen Maschine aktualisiert.

Sie erhalten möglicherweise die folgende Meldung: Error :SnapManager for Hyper-V is not licensed on the host or in the Storage System, backup is aborted:.

### <span id="page-3-0"></span>**Installation von SnapManager für Hyper-V**

Sie können SnapManager für Hyper-V installieren, sodass Sie Ihre Daten sichern und wiederherstellen können. Vor der Installation von SnapManager for Hyper-V sollten Sie SnapDrive for Windows installieren

#### **Was Sie benötigen**

Ihre vorhandenen Daten müssen gesichert werden, und Sie müssen die folgenden Informationen parat haben:

- Lizenzschlüssel
- Anmeldedaten
- Port-Nummer (Standard: 808; muss mit der SnapDrive für Windows Installations-Portnummer übereinstimmen)

#### **Schritte**

- 1. Doppelklicken Sie auf die ausführbare Datei SnapManager für Hyper-V, um das Installationsprogramm für SnapManager für Hyper-V zu starten.
- 2. Wählen Sie den Installationsort aus und klicken Sie auf **Weiter**.
- 3. Führen Sie die Schritte im Assistenten SnapManager for Hyper-V **Install Shield** aus.
- 4. Klicken Sie auf der Seite **Ready to Install** auf **Install**.
- 5. Überprüfen Sie die Zusammenfassung Ihrer Auswahl und klicken Sie auf **Fertig stellen**.

#### **Verwandte Informationen**

[Hotfix-Anforderungen für Windows Server-Umgebungen](https://docs.netapp.com/de-de/snapmanager-hyper-v/reference-hotfix-requirements-for-windows-server-environments.html)

### <span id="page-3-1"></span>**Remote-Installation oder -Deinstallation von SnapManager für Hyper-V auf Nodes oder Hosts**

Mit dem Remote Host Install Wizard können Sie SnapManager für Hyper-V Remote auf Standalone- und Cluster-Hosts oder Nodes installieren oder deinstallieren. Sie können SnapManager für Hyper-V per Fernzugriff installieren, wenn Sie die Software auf allen Nodes eines Clusters gleichzeitig installieren möchten, anstatt sie auf jedem einzelnen Node zu installieren.

#### **Was Sie benötigen**

Sie müssen auf einem Host-Knoten bereits SnapManager für Hyper-V installiert haben, um den Assistenten zur Installation von Remote-Hosts verwenden zu können.

#### **Schritte**

- 1. Klicken Sie im Navigationsbereich auf **Schutz**.
- 2. Klicken Sie im Aktionsbereich auf **Remote Host Install**.
- 3. Führen Sie den Assistenten \* Remote Host Installation\* aus.

#### **Ergebnis**

Wenn Sie den Assistenten für die Installation von Remote-Hosts ausführen, schiebt der Host-Node die

### <span id="page-4-0"></span>**Liste und Beschreibung der Befehlszeilen-Schalter für automatische Installation**

Sie können Befehlszeilenoptionen verwenden, um eine automatische Installation durchzuführen, sodass Sie ein Installationsskript zur Installation von SnapManager für Hyper-V verwenden können

In der folgenden Tabelle werden die Werte aufgeführt und die einzelnen verfügbaren Befehlszeilenoptionen beschrieben.

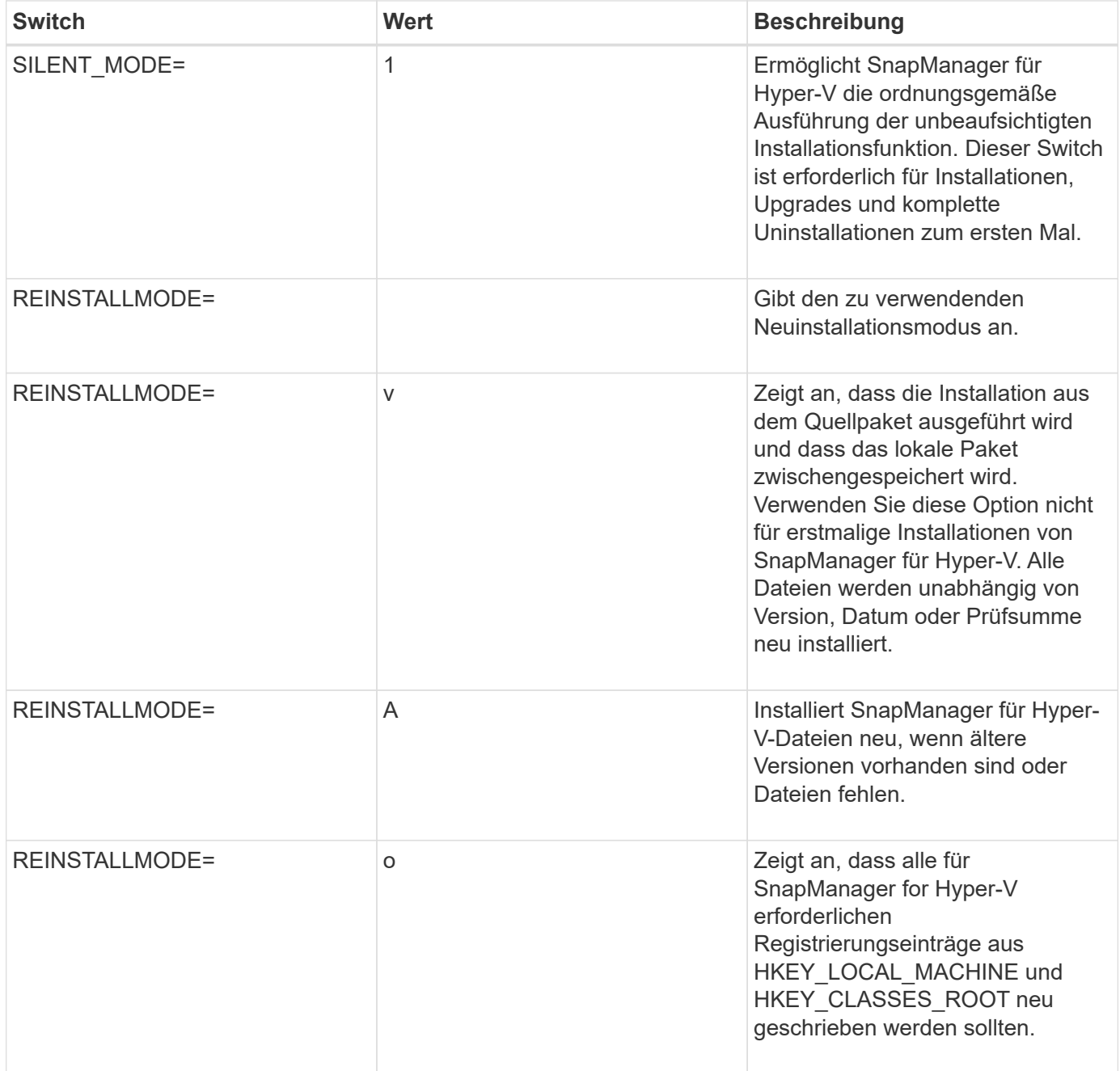

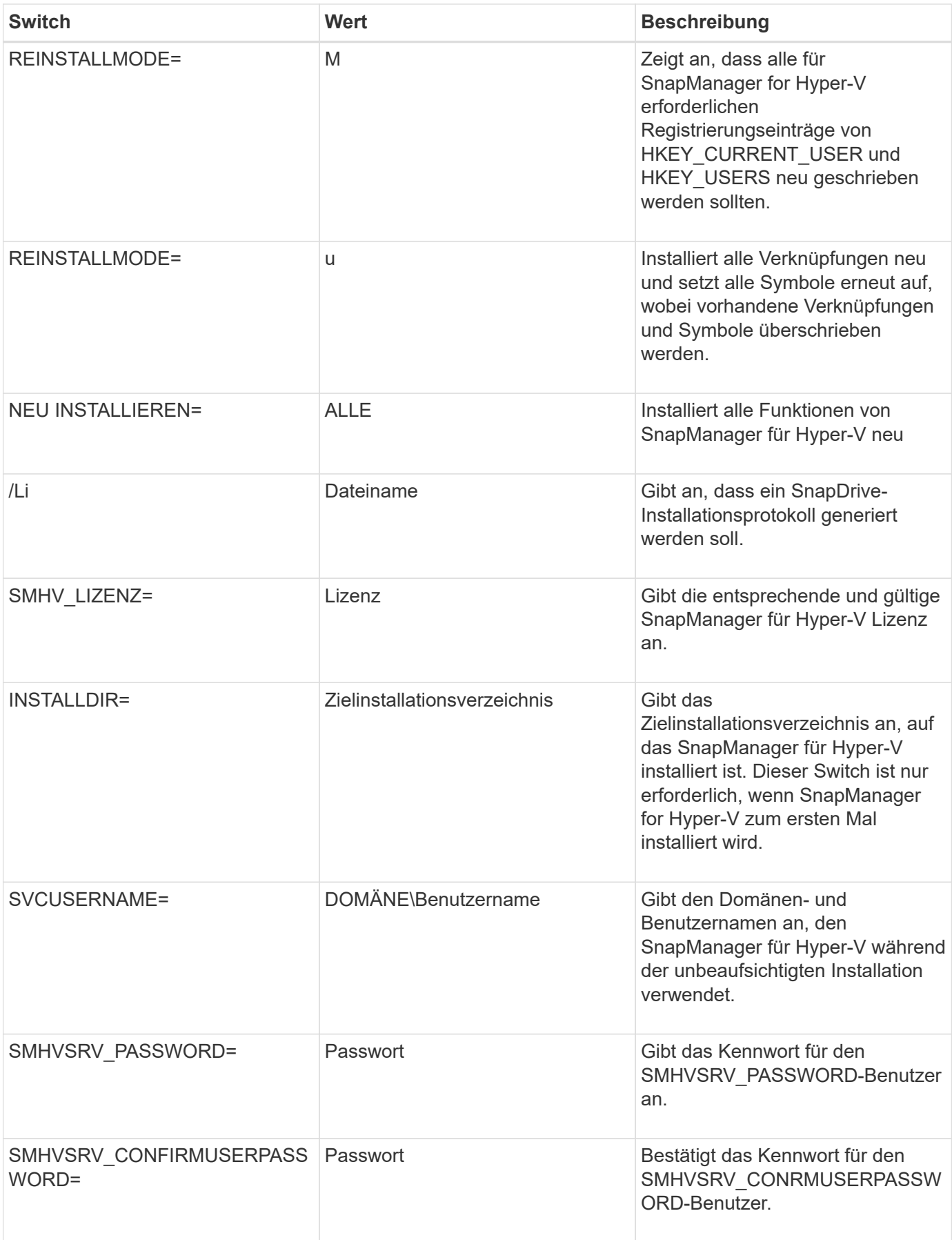

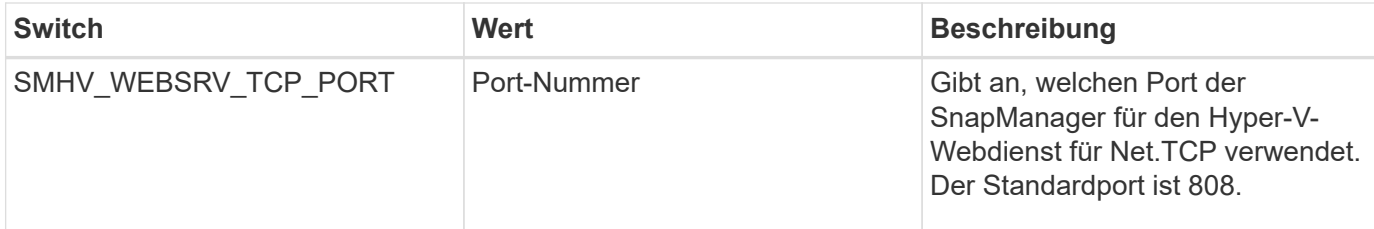

Die folgende Syntax zeigt eine Neuinstallation:

```
setup.exe /s /v"/qn SILENT MODE=1 /L*v SMHVInstall.log SVCUSERNAME=Domain\User
Name SMHVSRV_PASSWORD=password SMHVSRV_CONFIRMUSERPASSWORD=password"
```
Die folgende Syntax zeigt ein Upgrade:

```
setup.exe /s /v"/qn REINSTALLMODE=vamus REINSTALL=ALL SILENT MODE=1 /L*v
SMHVUpgrade.log SVCUSERNAME=Domain\User Name SMHVSRV_PASSWORD=password
SMHVSRV_CONFIRMUSERPASSWORD=password"
```
Die folgende Syntax zeigt eine Deinstallation:

```
Setup.exe /s /x /v"/qn SILENT MODE=1 /L*v SMHVuninstall.log"
```
#### **Copyright-Informationen**

Copyright © 2023 NetApp. Alle Rechte vorbehalten. Gedruckt in den USA. Dieses urheberrechtlich geschützte Dokument darf ohne die vorherige schriftliche Genehmigung des Urheberrechtsinhabers in keiner Form und durch keine Mittel – weder grafische noch elektronische oder mechanische, einschließlich Fotokopieren, Aufnehmen oder Speichern in einem elektronischen Abrufsystem – auch nicht in Teilen, vervielfältigt werden.

Software, die von urheberrechtlich geschütztem NetApp Material abgeleitet wird, unterliegt der folgenden Lizenz und dem folgenden Haftungsausschluss:

DIE VORLIEGENDE SOFTWARE WIRD IN DER VORLIEGENDEN FORM VON NETAPP ZUR VERFÜGUNG GESTELLT, D. H. OHNE JEGLICHE EXPLIZITE ODER IMPLIZITE GEWÄHRLEISTUNG, EINSCHLIESSLICH, JEDOCH NICHT BESCHRÄNKT AUF DIE STILLSCHWEIGENDE GEWÄHRLEISTUNG DER MARKTGÄNGIGKEIT UND EIGNUNG FÜR EINEN BESTIMMTEN ZWECK, DIE HIERMIT AUSGESCHLOSSEN WERDEN. NETAPP ÜBERNIMMT KEINERLEI HAFTUNG FÜR DIREKTE, INDIREKTE, ZUFÄLLIGE, BESONDERE, BEISPIELHAFTE SCHÄDEN ODER FOLGESCHÄDEN (EINSCHLIESSLICH, JEDOCH NICHT BESCHRÄNKT AUF DIE BESCHAFFUNG VON ERSATZWAREN ODER -DIENSTLEISTUNGEN, NUTZUNGS-, DATEN- ODER GEWINNVERLUSTE ODER UNTERBRECHUNG DES GESCHÄFTSBETRIEBS), UNABHÄNGIG DAVON, WIE SIE VERURSACHT WURDEN UND AUF WELCHER HAFTUNGSTHEORIE SIE BERUHEN, OB AUS VERTRAGLICH FESTGELEGTER HAFTUNG, VERSCHULDENSUNABHÄNGIGER HAFTUNG ODER DELIKTSHAFTUNG (EINSCHLIESSLICH FAHRLÄSSIGKEIT ODER AUF ANDEREM WEGE), DIE IN IRGENDEINER WEISE AUS DER NUTZUNG DIESER SOFTWARE RESULTIEREN, SELBST WENN AUF DIE MÖGLICHKEIT DERARTIGER SCHÄDEN HINGEWIESEN WURDE.

NetApp behält sich das Recht vor, die hierin beschriebenen Produkte jederzeit und ohne Vorankündigung zu ändern. NetApp übernimmt keine Verantwortung oder Haftung, die sich aus der Verwendung der hier beschriebenen Produkte ergibt, es sei denn, NetApp hat dem ausdrücklich in schriftlicher Form zugestimmt. Die Verwendung oder der Erwerb dieses Produkts stellt keine Lizenzierung im Rahmen eines Patentrechts, Markenrechts oder eines anderen Rechts an geistigem Eigentum von NetApp dar.

Das in diesem Dokument beschriebene Produkt kann durch ein oder mehrere US-amerikanische Patente, ausländische Patente oder anhängige Patentanmeldungen geschützt sein.

ERLÄUTERUNG ZU "RESTRICTED RIGHTS": Nutzung, Vervielfältigung oder Offenlegung durch die US-Regierung unterliegt den Einschränkungen gemäß Unterabschnitt (b)(3) der Klausel "Rights in Technical Data – Noncommercial Items" in DFARS 252.227-7013 (Februar 2014) und FAR 52.227-19 (Dezember 2007).

Die hierin enthaltenen Daten beziehen sich auf ein kommerzielles Produkt und/oder einen kommerziellen Service (wie in FAR 2.101 definiert) und sind Eigentum von NetApp, Inc. Alle technischen Daten und die Computersoftware von NetApp, die unter diesem Vertrag bereitgestellt werden, sind gewerblicher Natur und wurden ausschließlich unter Verwendung privater Mittel entwickelt. Die US-Regierung besitzt eine nicht ausschließliche, nicht übertragbare, nicht unterlizenzierbare, weltweite, limitierte unwiderrufliche Lizenz zur Nutzung der Daten nur in Verbindung mit und zur Unterstützung des Vertrags der US-Regierung, unter dem die Daten bereitgestellt wurden. Sofern in den vorliegenden Bedingungen nicht anders angegeben, dürfen die Daten ohne vorherige schriftliche Genehmigung von NetApp, Inc. nicht verwendet, offengelegt, vervielfältigt, geändert, aufgeführt oder angezeigt werden. Die Lizenzrechte der US-Regierung für das US-Verteidigungsministerium sind auf die in DFARS-Klausel 252.227-7015(b) (Februar 2014) genannten Rechte beschränkt.

#### **Markeninformationen**

NETAPP, das NETAPP Logo und die unter [http://www.netapp.com/TM](http://www.netapp.com/TM\) aufgeführten Marken sind Marken von NetApp, Inc. Andere Firmen und Produktnamen können Marken der jeweiligen Eigentümer sein.